# ASUS All-in-One PC Kullanıcı Kılavuzu

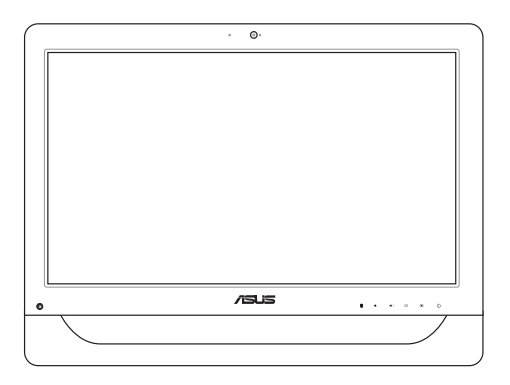

*A4310 Serisi*

### **TR9161 Birinci Sürüm Mayıs 2014**

### **TELIF HAKKI BILGILERI**

İçinde açıklanan ürünler ve yazılım da dahil olmak üzere bu kılavuzun hiçbir bölümü, ASUSTeK COMPUTER INC.'in ("ASUS") açık yazılı izni olmaksızın, alıcı tarafından yedekleme amaçları doğrultusunda saklanan dokümantasyon hariç olmak üzere, herhangi bir şekilde ya da herhangi bir yolla yeniden çoğaltılamaz, devredilemez, sureti alınamaz, yeniden kullanma sisteminde saklanamaz ya da herhangi bir dile tercüme edilemez.

ASUS, BU KILAVUZU, "MEVCUT DURUMUYLA" VE KISITLI OLMAMAKLA BERABER ZIMNİ GARANTİLER YA DA ÖZEL BİR AMACA YÖNELİK TİCARİ ELVERİŞLİLİK YA DA UYGUNLUK KOŞULLARI DA DAHİL OLMAK ÜZERE, AÇIK YA DA ZIMNİ HERHANGİ BİR ÇEŞİT GARANTİ VERMEKSİZİN SAĞLAMAKTADIR. ASUS YA DA DİREKTÖRLERİ, GÖREVLİLERİ, ÇALIŞANLARI YA DA TEMSİLCİLERİ, HERHANGİ BİR DOLAYLI, ÖZEL, ARIZA YA DA SONUÇSAL HASARDAN (KAR KAYBI, İŞ KAYBI, KULLANIM YA DA VERİ KAYBI, İŞİN KESİNTİYE UĞRAMASI VE BENZERİ HASARLAR DA DAHİL OLMAK ÜZERE) DOLAYI, SÖZ KONUSU HASARIN BU KILAVUZDAKİ YA DA ÜRÜNDEKİ HERHANGİ BİR KUSURDAN YA DA HATADAN KAYNAKLANABİLECEĞİNİN ASUS'A BİLDİRİLMİŞ OLMASI DURUMUNDA DAHİ, SORUMLU OLMAYACAKTIR.

Bu kılavuzda yer alan ürünler ve şirket adları, ilgili şirketlerin tescilli ticari markaları ya da telif hakları olabilir ya da olmayabilir ve ihlal maksadı olmaksızın yalnızca tanımlama ya da açıklama amaçları ve sahibinin faydası doğrultusunda kullanılabilir.

BU KILAVUZ KAPSAMINDAKİ SPESİFİKASYONLAR VE BİLGİLER YALNIZCA KULLANIM AMAÇLI SUNULMUŞ OLUP HERHANGİ BİR ZAMANDA HABER VERİLMEKSİZİN DEĞİŞTİRİLEBİLİR VE ASUS TARAFINDAN VERİLMİŞ BİR TAAHHÜT OLARAK YORUMLANMAMALIDIR. ASUS, İÇİNDE AÇIKLANAN ÜRÜNLER VE YAZILIM DA DAHİL OLMAK ÜZERE BU KILAVUZDA GÖRÜLEBİLECEK HERHANGİ BİR HATADAN YA DA YANLIŞLIKTAN DOLAYI HİÇBİR SORUMLULUK YA DA YÜKÜMLÜLÜK KABUL ETMEZ.

Telif Hakkı © 2014 ASUSTeK COMPUTER INC. Her Hakkı Saklıdır.

### **SINIRLI SORUMLULUK**

ASUS'tan kaynaklanan bir temerrütten ya da diğer bir yükümlülükten dolayı meydana gelebilecek durumlarda, zararları ASUS'tan tazmin etme hakkına sahipsiniz. Bu tür bir durumda, ASUS'tan zarar tazmin etme hakkınızın neye dayandığı önemli olmaksızın, ASUS, bedensel yaralanma (ölüm de dahil) ve taşınmaz mülke ve maddi kişisel mala gelen zararlara; ya da bu Garanti Beyanatında belirtilen kanuni yükümlülüklerin ihmalinden ya da yerine getirilmemesinden kaynaklanan diğer herhangi bir fiili ve doğrudan hasara karşı, söz konusu ürünün liste sözleşme fiyatından daha fazla olmayacak şekilde sorumludur.

ASUS yalnızca sözleşmeye dayalı kayıplardan, zararlardan ya da iddialardan, haksız fiillerden ya da bu Garanti Beyanatı uyarınca söz konusu olan ihlalden dolayı zararlarınızı tazmin etmekle yükümlü olacaktır.

Bu limit ayrıca ASUS'un tedarikçileri ve satıcıları için de geçerlidir. Bu, ASUS'un, tedarikçilerinin ve satıcınızın müşterek sorumluluklarına ilişkin maksimum limittir.

ASUS, HİÇBİR KOŞUL ALTINDA ŞU SAYILANLARDAN HERHANGİ BİRİNE KARŞI YÜKÜMLÜ OLMAYACAKTIR: (1) HASARLARLA İLGİLİ OLARAK TARAFINIZA YÖNELİK ÜÇÜNCÜ TARAF İDDİALARI; (2) KAYIT YA DA VERİ KAYIPLARINIZ YA DA BUNLARIN ZARAR GÖRMESİ; YA DA (3) ÖZEL, ARIZA YA DA DOLAYLI ZARARLAR YA DA HERHANGİ BİR EKONOMİK SONUÇSAL ZARAR (KAR YA DA TASARRUF KAYIPLARI DA DAHİL) - ASUS'UN, TEDARİKÇİLERİNİN YA DA SATICINIZIN SÖZ KONUSU ZARARIN OLASILIĞI KONUSUNDA BİLGİLENDİRİLMİŞ OLMALARI DURUMUNDA DAHİ YÜKÜMLÜ OLMAYACAKTIR.

### **HIZMET VE DESTEK**

Birden fazla dilde hazırlanmış **http://support.asus.com** adresindeki web sitemizi ziyaret edin.

# İçindekiler Tablosu

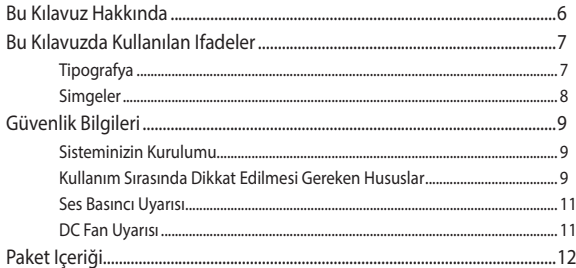

## Bölüm 1: Donanım Ayarlama

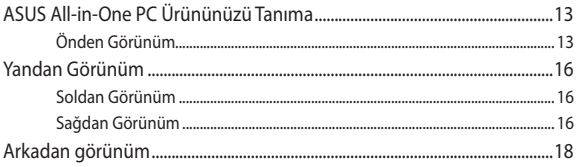

## Bölüm 2: ASUS All-in-One PC Kullanma

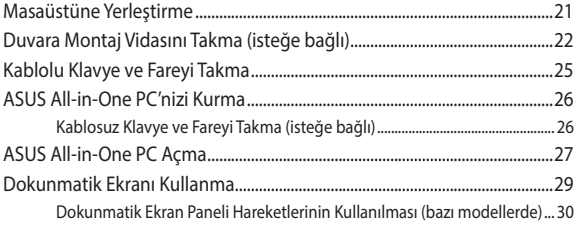

## Bölüm 3: Windows® 8.1 Ile Çalışma

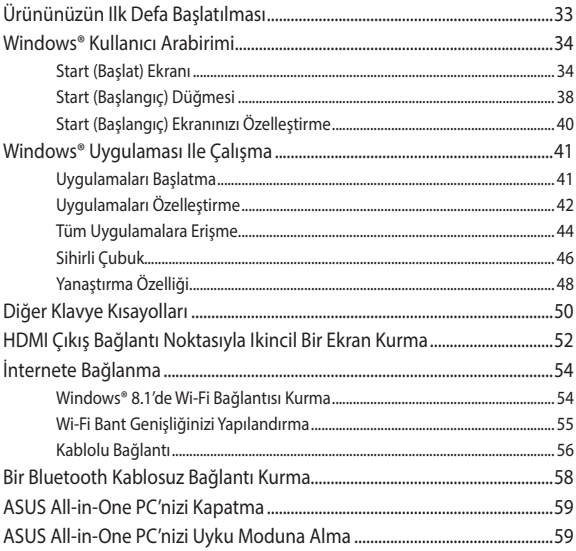

## Bölüm 4: Sisteminizi Kurtarma

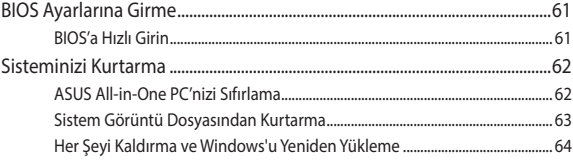

### **[Bölüm 5: ASUS All-in-One PC Yükseltme](#page-64-0)**

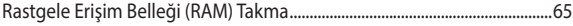

## **[Ekler](#page-68-0)**

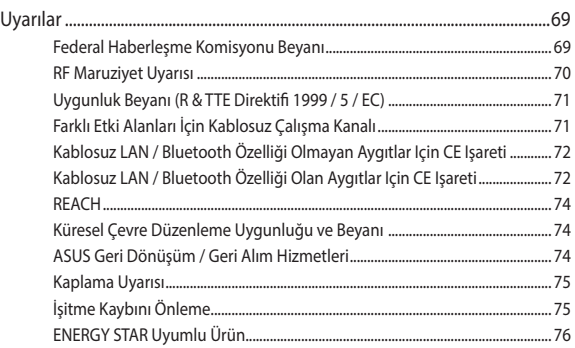

## <span id="page-5-0"></span>**Bu Kılavuz Hakkında**

Bu kılavuz All-in-One PC donanım ve yazılım özellikleri hakkında bilgi sunmakta ve aşağıdaki bölümlerden oluşmaktadır:

### **Bölüm 1: Donanım Ayarlama**

Bu bölümde All-in-One PC donanım bileşenleri açıklanmaktadır.

### **Bölüm 2: All-in-One PC Kullanma**

Bu bölümde All-in-One PC kullanımı ile ilgili bilgiler verilmektedir.

### **Bölüm 3: Windows® 8.1 Ile Çalışma**

Bu bölümde Windows® 8.1'i All-in-One PC nasıl kullanacağınız hakkında bilgi verilmiştir.

### **Bölüm 4: Sisteminizi Kurtarma**

Bu bölümde All-in-One PC için kurtarma seçenekleri sunulmuştur.

### **Bölüm 5: ASUS All-in-One PC Yükseltme**

Bu bölüm All-in-One PC parçalarını değiştirme ve yükseltme işleminde size yol gösterir.

### **Ekler**

Bu bölümde All-in-One PC ile ilgili bildiriler ve güvenlik gereksinimleri vardır.

## <span id="page-6-0"></span>**Bu Kılavuzda Kullanılan Ifadeler**

Bu kullanıcı kılavuzundaki önemli bilgileri vurgulamak için, iletiler aşağıdaki gibi gösterilir:

> **ÖNEMLİ!** Bu iletide görevi tamamlamak için uygulanması gereken önemli bilgiler bulunur.

**NOT:** Bu iletide görevleri tamamlamaya yardımcı olabilecek ilave bilgiler ve ipuçları bulunur.

**UYARI!** Bu iletide görevleri yaparken güvenliğinizi korumak ve All-in-One PC veri ve bileşenlerinde hasarı önlemek için uygulanması gereken önemli bilgiler bulunur.

## **Tipografya**

**Kalın** = Bu, seçilmesi gereken bir menü veya öğeyi belirtir.

*İtalik =* Bu, klavyede basmanız gereken tuşları belirtir.

## <span id="page-7-0"></span>**Simgeler**

Aşağıdaki simgeler, ASUS All-in-One PC görev veya prosedür dizisini tamamlamak için kullanılan aygıtları gösterir.

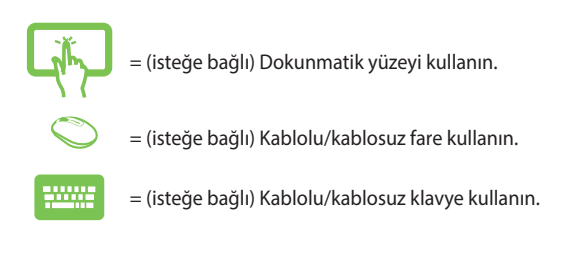

Bu kılavuzdaki tüm resimler ve anlık ekran görüntüleri yalnız başvuru içindir. Asıl ürün özellikleri ve yazılım ekran görüntüleri bölgelere göre değişebilir. En son bilgiler için www.asus.com adresinde ASUS web sitesini ziyaret edin.

## <span id="page-8-0"></span>**Güvenlik Bilgileri**

ASUS All-in-One PC bilgisayarınız, bilgi teknolojisi donanımı için en son güvenlik standartlarını karşılayacak şekilde tasarlanmış ve test edilmiştir. Bununla birlikte, güvenliğinizi sağlamak için aşağıdaki güvenlik talimatlarını okumanız önemlidir.

## **Sisteminizin Kurulumu**

- Sistemi çalıştırmadan önce dokümanlarda bulunan tüm talimatları okuyun ve bu talimatlara uyun.
- • Bu ürünü su ya da radyatör gibi bir ısı kaynağı yakınında kullanmayın.
- • Sistemi hareketsiz, sabit bir yüzey üzerine kurun.
- Gövde üzerinde bulunan açıklıklar havalandırma içindir. Bu açıklıkları tıkamayın veya kapatmayın. Havalandırma için sistemin çevresinde geniş bir alan bıraktığınızdan emin olun. Havalandırma boşluklarına asla bir şey sokmayın.
- • Bu ürünü, sıcaklığı 0˚C ila 40˚C olan ortamlarda kullanın.
- Uzatma kablosu kullanıyorsanız, uzatma kablosuna takılı cihazların toplam akım değerinin kablonun akım değerini aşmadığından emin olun.

## **Kullanım Sırasında Dikkat Edilmesi Gereken Hususlar**

- Güç kablosu üzerine basmayın ya da herhangi bir şeyin kabloyu ezmesine izin vermeyin.
- Sisteme su ya da diğer sıvıları dökmeyin.
- Sistem kapatıldığında dahi az miktarda bir elektrik akımı çeker. Sistemi temizlemeden önce her zaman tüm güç, modem ve ağ kablolarını prizden çekin.
- • Dokunmatik ekran, en uygun dokunma hassasiyetinde çalışmak için düzenli temizlik gerektirir. Ekranı yabancı cisimlerden veya aşırı toz birikiminden koruyun. Ekranı temizlemek için:
	- Sistemi kapatın ve güç kablosunu prizden çekin.
	- Verilen temizleme bezinin üzerine az miktarda cam temizleme maddesi püskürtün ve ekran yüzeyini yavaşça silin.
	- Temizleme maddesini doğrudan ekrana püskürtmeyin.
	- Ekranı temizlerken aşındırıcı bir temizleme maddesi veya sert bir bez kullanmayın.
- Ürün ile ilgili aşağıdaki teknik sorunlarla karşılaşırsanız, güç kablosunun fişini çekin ve yetkili bir servis teknisyeni ya da bayiinizle temasa geçin.
	- Güç kablosu ya da fişin hasarlı olması.
	- Sisteme sıvı dökülmesi.
	- Çalıştırma talimatlarını izlemenize rağmen sistemin düzgün çalışmaması.
	- Sistemin yere düşürülmüş olması ya da kabinin hasarlı olması.
	- Sistem performansında değişiklik.

## <span id="page-10-0"></span>**Ses Basıncı Uyarısı**

Kulaklıktan aşırı ses basıncı gelirse, işitme hasarı veya kaybına neden olabilir. Ses seviyesi denetiminin ve ekolayzerın orta konumun dışında bir ayara ayarlanmasının kulaklık veya hoparlör çıkış voltajını ve ses bacıncı seviyesini artıracağını unutmayın.

## **DC Fan Uyarısı**

DC fanının hareketli parça olduğunu ve tehlikeli olabileceğini unutmayın. Lütfen gövdenizi hareket eden fan bıçaklarından uzak tutun.

## <span id="page-11-0"></span>**Paket Içeriği**

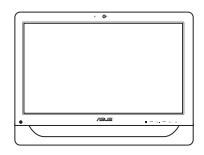

ASUS All-in-One PC AC adaptörü Güç kablosu

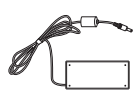

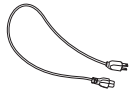

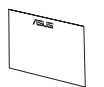

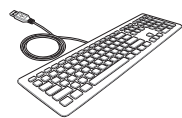

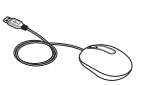

Garanti kartı Klavye (isteğe bağlı) Fare (isteğe bağlı)

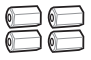

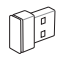

Duvara montaj vidaları (isteğe bağlı)

KBM USB alıcı donanım kilidi (isteğe bağlı)

### **NOTLAR:**

- • Bileşenlerden herhangi biri hasar görmüş ya da eksik ise satıcınızla temasa geçin.
- • Klavye, fare ve güç kaynağı gösterimleri yalnızca başvuru içindir. Asıl ürünün özellikleri bölgelere göre farklılık gösterebilir.

# <span id="page-12-0"></span>*Bölüm 1: Donanım Ayarlama* **ASUS All-in-One PC Ürününüzü Tanıma**

## **Önden Görünüm**

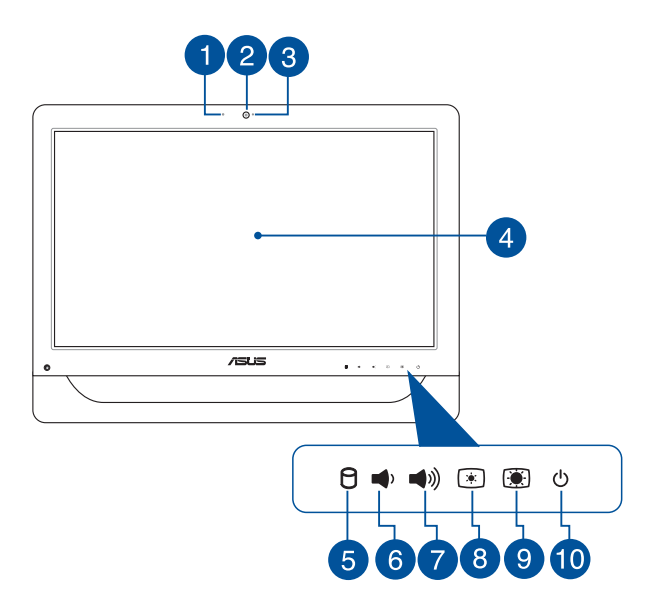

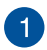

### **Web Kamerası Mikrofonu**

Yerleşik dijital mikrofon video konferans, sesli anlatımlar, ses kayıtları ve multimedya uygulamalarında kullanılabilir.

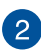

### **Web Kamerası**

Dahili web kamerası, All-in-One PC'nizi kullanarak fotoğraf çekmenizi veya videolar kaydetmenizi sağlar. Bazı modellerde, yerleşik web kamerası, çevrimiçi görüntülü sohbet yapmanızı sağlayan bir yerleşik dijital mikrofonla gelir.

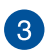

### **Webkam LED**

Yerleşik web kamerasının etkin olduğunu gösterir.

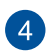

### **LCD Gösterge Paneli (Bazı Modellerde Dokunma Destekli Işlev)**

20 inç LCD gösterge paneli, fotoğraflar, videolar ve diğer çoklu ortam dosyaları için harika görüntüleme özellikleri sunar.

Bazı modellerde iki noktalı dokunma desteklenmektedir. ASUS All-in-One PC dokunma hareketlerini kullanarak işletebilirsiniz.

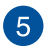

я

(⊚)

### **Sabit Disk Sürücü (HDD) Göstergesi**

Bu LED güç göstergesi, sabit disk sürücü etkinliğini belirtir.

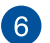

### **Ses Seviyesini Azaltma Düğmesi**

Ses seviyesini azaltmak için bu düğmeye basın.

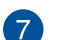

### **Ses Seviyesi Artırma Düğmesi**

Ses seviyesini artırmak için bu düğmeye basın.

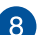

#### **Parlaklık Azaltma Düğmesi**  $\lceil \cdot \rceil$

ASUS All-in-One PC aygıtınızın parlaklığını azaltmak için bu düğmeye basın.

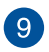

### **Parlaklık Artırma Düğmesi G**

ASUS All-in-One PC aygıtınızın parlaklığını artırmak için bu düğmeye basın.

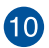

#### $\mathcal{L}$ **Güç Düğmesi**

ASUS All-in-One PC'nizi açmak veya kapatmak için güç düğmesine basın. ASUS All-in-One PC'nizi uyku veya bekleme moduna almak ve uyku veya bekleme modundan çıkarmak için güç düğmesini de kullanabilirsiniz.

ASUS All-in-One PC'niz yanıt vermediğinde, güç düğmesini ASUS All-in-One PC'niz kapanana kadar dört (4) saniye kadar basılı tutun.

## <span id="page-15-0"></span>**Yandan Görünüm**

Sistemin her iki tarafındaki bileşenleri tanımak için aşağıdaki şemalara başvurun.

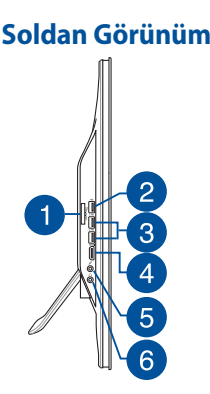

## **Soldan Görünüm Sağdan Görünüm**

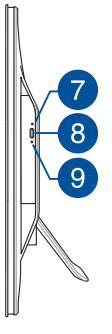

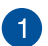

### **6'sı Bir Arada Bellek Kartı Okuyucu**

Bu All-in-One PC, MS, MS-Pro, MMC, SD, SDXC ve SDHC biçimlerini destekleyen tek bir yerleşik bellek kartı okuyucu yuvasına sahiptir.

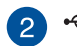

### **USB 2.0 Bağlantı Noktası**

Bu USB (Evrensel Seri Veriyolu) bağlantı noktası, klavyeler, noktalama aygıtları, flaş disk sürücüleri, harici sabit diskler, hoparlörler, kameralar ve yazıcılar gibi USB 2.0 veya USB 1.1 aygıtlarla uyumludur.

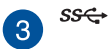

### **USB 3.0 Bağlantı Noktaları**

Bu Evrensel Seri Veri Yolu 3.0 (USB 3.0) bağlantı noktaları fare, yazıcı, tarayıcı, kamera vb. gibi USB 3.0 aygıtlarını bağlar.

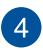

### **HDMI Çıkışı Bağlantı Noktası**

Bu bağlantı noktası Yüksek Tanımlı Çoklu Ortam Arabirimi (HDMI) konektörü içindir ve HD DVD, Blu-ray ve diğer korumalı içeriği çalıştırmak için HDCP uyumludur.

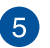

# **Mikrofon Girişi Birleşik Bağlantı Noktası**

Bu bağlantı noktası, ASUS All-in-One PC bir harici mikrofon bağlamanıza olanak tanır.

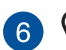

### **Kulaklık / Ses Çıkış Jakı**

Bu karma jak, hoparlör ve mikrofonları destekler.

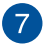

### **Optik Disk Sürücü Elle Çıkarma Deliği**

Elle çıkarma deliği, elektronik çıkarma düğmesi çalışmadığında sürücü tepsisini çıkarmak için kullanılır.

> **UYARI!** Elle çıkarma deliğini yalnızca elektronik çıkarma düğmesi çalışmadığında kullanın.

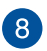

### **Optik Sürücü Elektronik Çıkarma**

Optik sürücü tepsisini çıkarmak için bu düğmeye basın.

Sürücü tepsisini, medya oynatıcınızı kullanarak veya Windows Dosya Gezgini'nde optik sürücü simgesine sağ tıklayıp Çıkar komutuna tıklayarak da açabilirsiniz.

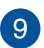

### **Optik Disk Sürücü LED Göstergesi**

Optik Disk Sürücü etkinliğini belirtir.

# <span id="page-17-0"></span>**Arkadan görünüm**

Sistemin bu yüzünde bulunan bileşenleri tanımlamak için aşağıdaki diyagrama bakın.

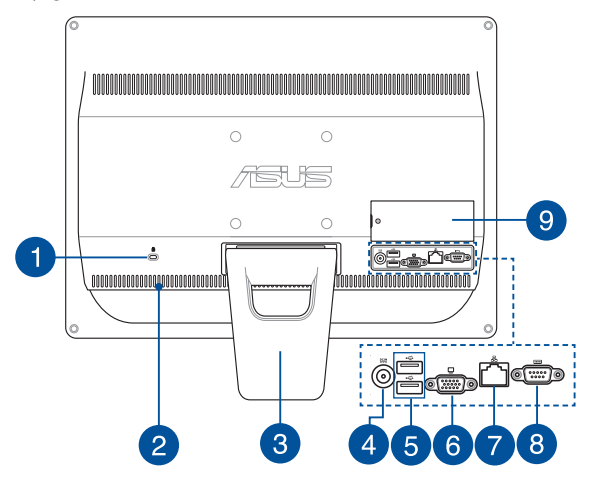

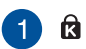

### **Kensington® Kilit Bağlantı Noktası**

Kensington® kilit bağlantı noktası, bilgisayarın Kensington® uyumlu güvenlik ürünleri kullanılarak sabitlenmesini sağlar.

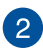

### **Hava Kanalları**

Havalandırma delikleri ASUS All-in-One PC'ye soğuk havanın girmesini, sıcak havanın da çıkmasını sağlar.

> **UYARI!** Aşırı ısınmayı önlemek için kağıt, kitap, giysi, kablo veya diğer nesnelerin havalandırma deliklerini engellemediğinden emin olun.

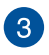

### **Ayaklık**

Sistemi dik konumda tutmanızı sağlar.

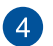

## **Güç Girişi**

Sağlanan güç adaptörü, bu jakla kullanım için AC gücünü DC gücüne dönüştürür. ASUS All-in-One PC'nize bu jak aracılığıyla güç sağlanır. ASUS All-in-One PC'inizde hasarı önlemek için her zaman sağlanan güç adaptörünü kullanın.

> **UYARI!** Güç adaptörü kullanımda iken ılık veya sıcak olabilir. Adaptörün üstünü kapatmayın ve bedeninizden uzak tutun.

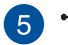

### **USB 2.0 Bağlantı Noktası**

Bu USB (Evrensel Seri Veriyolu) bağlantı noktası, klavyeler, noktalama aygıtları, flaş disk sürücüleri, harici sabit diskler, hoparlörler, kameralar ve yazıcılar gibi USB 2.0 veya USB 1.1 aygıtlarla uyumludur.

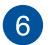

### **Ekran (Monitör) Çıkışı**

15 iğneli D-alt monitör bağlantı noktası, daha büyük harici bir ekranda görüntüleme için monitör veya projektör gibi standart VGA uyumlu bir aygıtı destekler.

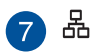

### **LAN Bağlantı Noktası**

Sekiz pinli RJ-45 LAN portu, bir yerel ağa bağlantı kurmak için standart bir Ethernet kablosunu destekler.

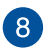

#### **Seri Bağlantı Noktası TOTOT**

Bu 9 pimli seri bağlantı noktası (COM1) seri aygıtlar içindir.

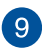

### **DIMM Kapısı**

DIMM kapısı, All-in-One PC aygıtınızın RAM modüllerini korur.

### **ÖNEMLİ!**

- All-in-One PC aygıtınız, önceden takılmış RAM modülüyle gelir. Bir yükseltme ya da değişiklik gerçekleştirirken aynı model ve hızda RAM modülü satın almanızı öneririz. ASUS Allin-One PC aygıtınıza yönelik RAM modülü yükseltmeleriyle ilgili bilgiler için yetkili bir servis merkezi veya satıcıyı ziyaret edin.
- Bilgisayarınıza RAM modüllerinin nasıl eklendiği konusunda daha fazla bilgi için, bu kullanıcı kılavuzundaki Rastgele Erişimli Bellek modülü takma kısmına başvurun.

# <span id="page-20-0"></span>*Bölüm 2: ASUS All-in-One PC Kullanma*

## **Masaüstüne Yerleştirme**

ASUS All-in-one PC ürününüzü masa gibi düz bir yüzeye yerleştirin ve kaideyi yerine yerleşene kadar çekin ve açın. Sonra ekran panelini dikey konuma 15 ila 30 derecelik bir açıyla eğin.

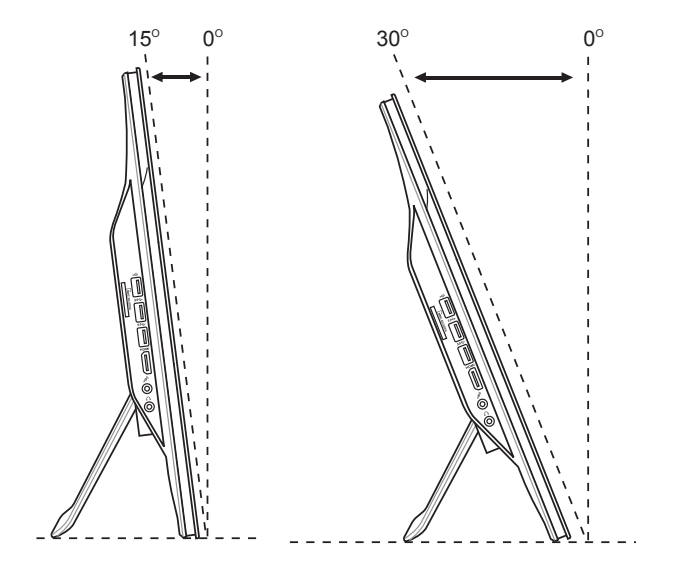

## <span id="page-21-0"></span>**Duvara Montaj Vidasını Takma (isteğe bağlı)**

ASUS All-in-One PC aygıtınızı duvara monte etmek için, isteğe bağlı duvara montaj vidaları ve duvara montaj kiti (altlık ve raf; VESA 100, 100 mm x 100 mm) satın alın. Duvara montaj vidalarını aşağıdaki talimatlara göre takın.

1. ASUS All-in-One PC aygıtınızı aşağı bakar şekilde, bir masa ya da sıraya yerleştirip, ayaklığın yanındaki iki vidayı çıkarın. Ayaklığı yeniden takmak istemeniz durumunda kullanmak üzere vidaları saklayın.

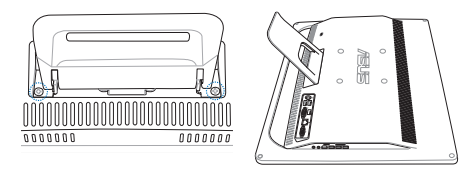

2. Ayaklığı aşağı doğru bastırın (A), ileri doğru itin (B) ve ayaklığı serbest bırakmak için kaldırın (C). Ayaklığı çıkarın ve bir kenara koyun.

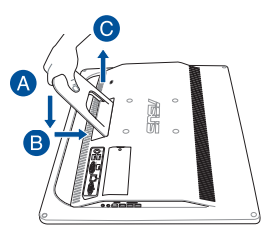

3. Arka panelde deliklerinden dört adet plastik kapağı çıkarın.

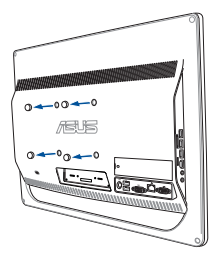

4. Dört adet duvara montaj vidasını arka panel deliklerine sabitleyin.

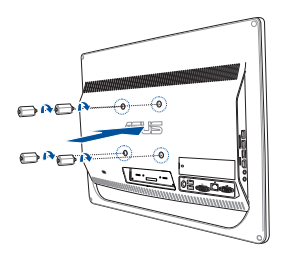

5. All-in-one PC'yi duvara montaj kitini (pedi veya askısını) duvara montaj vidalarına yerleştirerek sert bir duvara bağlayın. Duvara montaj kitinizle gelen kurulum kılavuzundaki yönergeleri izleyin.

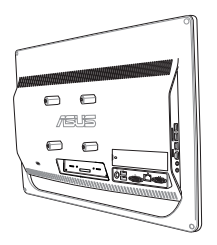

### **NOTLAR:**

- Duvara montaj vidaları isteğe bağlı aksesuarlardır.
- • Duvara montaj kiti, ayrı olarak satın alınabilen VESA 100 standartlarıyla uyumlu olmalıdır.
- • Güvenliği sağlamak için, lütfen All-in-One PC duvara monte etmek için duvar montaj kitini kurulum kılavuzunu okuyun.

## <span id="page-24-0"></span>**Kablolu Klavye ve Fareyi Takma**

Klavye ve fareyi, arka paneldeki USB bağlantı noktalarına bağlayın. Klavye ve fareyi, kablolarının yeterince uzun olmaması durumunda yan paneldeki USB bağlantı noktasına da bağlayabilirsiniz.

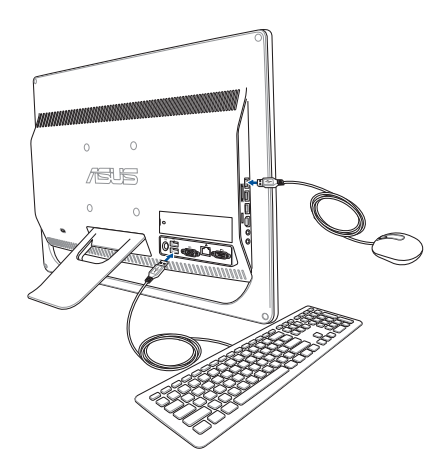

## <span id="page-25-0"></span>**ASUS All-in-One PC'nizi Kurma**

## **Kablosuz Klavye ve Fareyi Takma (isteğe bağlı)**

1. Kablosuz klavye ve fareye pilleri takın.

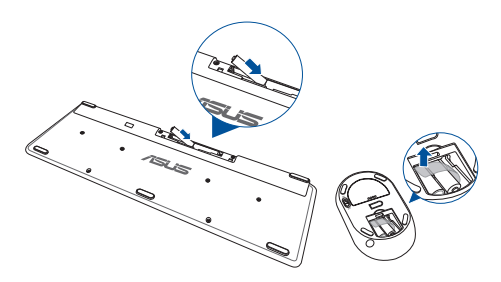

2. Klavye ve fareye yönelik kablosuz donanım anahtarını bir USB bağlantı noktasına takın.

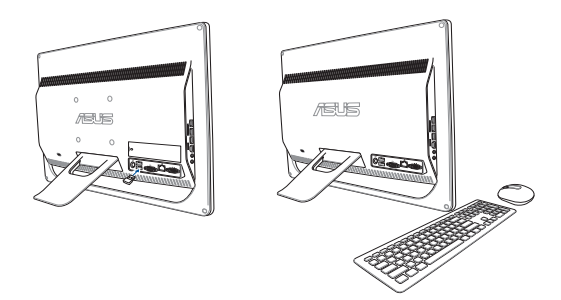

3. Kablosuz klavye ve fareyi kullanmaya başlayın.

## <span id="page-26-0"></span>**ASUS All-in-One PC Açma**

Sağlanan AC adaptörü arka paneldeki **DC IN** jakına (1, 2, ve 3) bağlayıp, sisteme güç vermek için All-in-One PC'nin ön panelindeki **Power button (Güç düğmesine)** (4) basın.

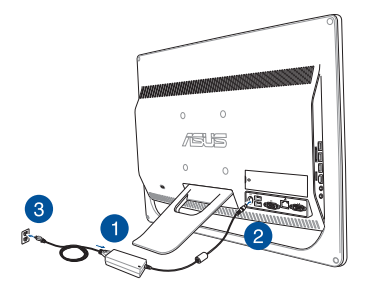

**UYARI!** DC fişini sisteme takmadan önce, AC güç kablosunu bir AC çıkışına BAĞLAMAYIN. Bu, AC-DC adaptörüne zarar verebilir.

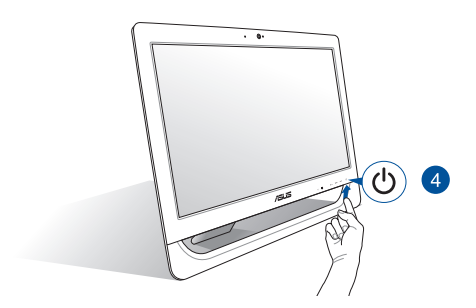

**NOT:** ASUS All-in-One PC nasıl kapatılacağı hakkında bilgi için *Windows® 8.1 Ile Çalışma* bölümünde yer alan *ASUS All-in-One PC'nizi Kapatma* kısmına bakınız.

### **NOTLAR:**

- Adaptörün giriş gerilimi 100 Vac 240 Vac arasındadır.
- Prizin, All-in-One PC'ye yakın olması önerilir.
- Klavye, fare ve güç kaynağı gösterimleri yalnızca başvuru içindir. Gerçek ürün özellikleri bölgeye göre farklılık gösterebilir.
- ASUS All-in-One PC, WLAN üzerinden açmayı desteklemez.
- All-in-One PC nasıl kapatılacağı hakkında bilgi için *Bölüm 3: Windows® 8.1 ile çalışma* bölümünde yer alan *ASUS All-in-One PC'nizi Kapatma* kısmına bakınız.

## <span id="page-28-0"></span>**Dokunmatik Ekranı Kullanma**

All-in-One PC aygıtınızın 20 inç LCD ekran paneli, bilgisayarınızdaki fotoğraflar, videolar ve diğer çoklu ortam dosyaları için harika görüntüleme özellikleri sunar.

Bazı modellerde iki noktalı dokunma desteklenmektedir. İki noktalı dokunma özelliği sayesinde, All-in-One PC aygıtınızı hareketleri kullanarak çalıştırabilirsiniz.

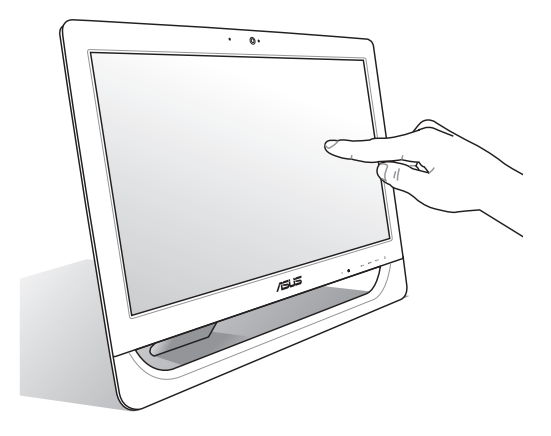

**NOT:** Yukarıdaki gösterim yalnızca başvuru içindir. AiO PC aygıtınızın görünümü modele bağlı olarak değişebilir.

## <span id="page-29-0"></span>**Dokunmatik Ekran Paneli Hareketlerinin Kullanılması (bazı modellerde)**

**NOT:** Aşağıdaki ekran görüntüleri yalnızca başvuru içindir. Dokunmatik ekran panelinin görünümü modele bağlı olarak değişiklik gösterebilir.

Hareket işaretleri programları başlatmanızı ve ASUS All-in-One PC ayarlarına erişmenizi sağlar. İşlevler ASUS All-in-One PC ekranında el hareketlerini kullanarak etkinleştirilebilir.

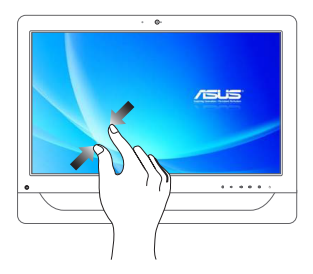

### **Uzaklaştır Yakınlaştır**

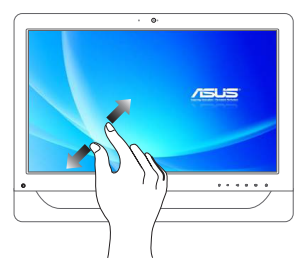

Dokunmatik panelde iki parmağınızı bir araya getirin.

Dokunmatik panelde iki parmağınızı birbirinden ayırın.

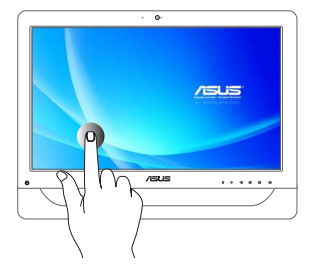

- Başlatmak için uygulamaya dokunun.
- Masaüstü modunda, bir öğeye çift dokunarak başlatın.

### **Dokunma / Çift Dokunma Dokunma / Tıklama ve Basılı Tutma**

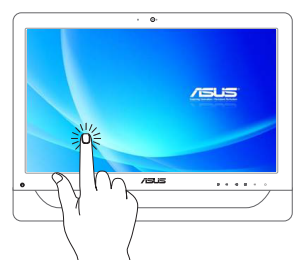

- Bir uygulamayı taşımak için, uygulama karosuna dokunun ve basılı tutun ve yeni konuma sürükleyin.
- Bir uygulamayı kapatmak için, çalışan uygulamanın üst tarafına dokunun ve basılı tutun ve kapatmak için ekranın alt tarafına sürükleyin.

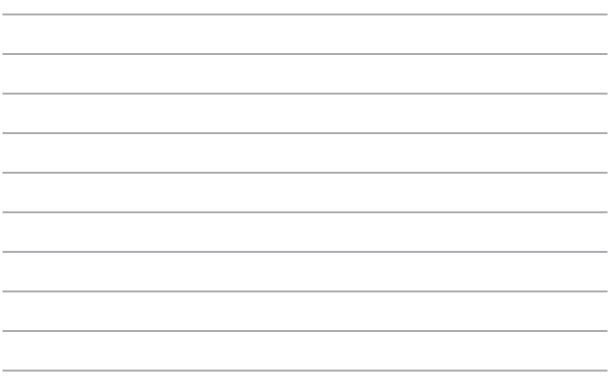

<u> 1989 - Jan Samuel Barbara, margaret a shekara ta 1989 - An tsara tsara tsara tsara tsara tsara tsara tsara ts</u>

۰

 $\overline{\phantom{a}}$ 

# <span id="page-32-0"></span>*Bölüm 3: Windows® 8.1 Ile Çalışma*

**NOT:** İşletim sistemi ülkeye veya bölgeye göre değişir.

## **Ürününüzün Ilk Defa Başlatılması**

Bilgisayarınızı ilk defa çalıştırırken Windows® 8.1'inizin temel ayarlarını yapılandırmak üzere size rehberlik edecek bir dizi ekran görünür.

Ilk Kez Başlatmak Için:

- 1. ASUS All-in-One PC güç düğmesine basın. Ayar ekranı belirinceye kadar birkaç dakika bekleyin.
- 2. Kurulum ekranında ASUS All-in-One PC'nizde kullanmak üzere bir dil seçin.
- 3. Lisans koşullarını okuyup **I Accept (Kabul Ediyorum)** düğmesine tıklayın.
- 4. Ekranda verilen talimatları izleyerek aşağıdaki temel öğeleri yapılandırın:
	- **Kişiselleştirin**
	- • Çevrimiçi edinin
	- • Ayarlar
	- • Hesabınız
- 5. Temel öğeleri yapılandırdıktan sonra, Windows® 8.1, uygulamalarınızın ve tercih ettiğiniz ayarların kurulumuyla devam eder. Kurulum işlemi sırasında ASUS All-in-One PC'nizi kapatmayın.
- 6. Kurulum işlemi tamamlandığında, Windows® 8.1 Başlangıç ekranı görülür.

## <span id="page-33-0"></span>**Windows® Kullanıcı Arabirimi**

Windows® 8.1, Başlat Ekranından Windows® uygulamalarını düzenlemenizi ve kolayca erişmenizi sağlayan sekme tabanlı bir kullanıcı arabirimi (UI) ile gelir. Ayrıca, ASUS All-in-One PC'nizle çalışırken kullanabileceğiniz aşağıdaki özellikleri içerir.

## **Start (Başlat) Ekranı**

Start (Başlat) ekranı kullanıcı hesabınızda başarıyla oturum açtıktan sonra görünür. Gerek duyduğunuz tüm programlar ve uygulamaları tek yerde düzenlemenize yardımcı olur.

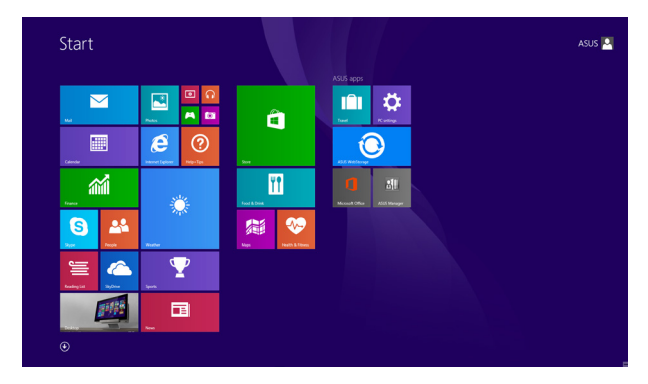

### **Windows® Uygulamaları**

Bunlar Başlangıç ekranına iğnelenen ve kolay erişilmesi için karo biçiminde gösterilen uygulamalardır.

> **NOT:** Bazı uygulamalar tam olarak başlatılmadan önce Microsoft hesabınızda oturum açmanızı gerektirir.

### **Etkin Noktalar**

Ekran etkin noktaları, programları başlatmanızı ve Bilgisayarınızın ayarlarına erişmenizi sağlar. Bu etkin noktalardaki işlevler fareniz ile etkinleştirilebilir.

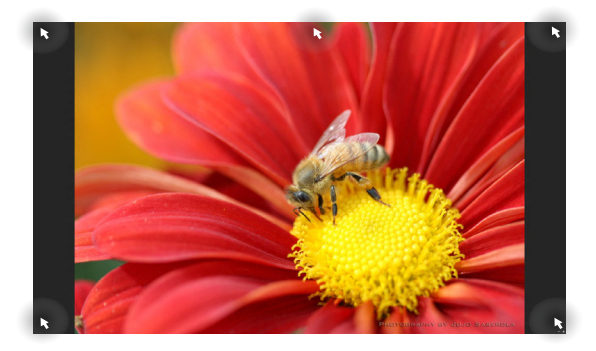

### **Çalıştırılan Uygulamadaki Etkin Noktalar**

### **Başlat Ekranındaki Etkin Noktalar**

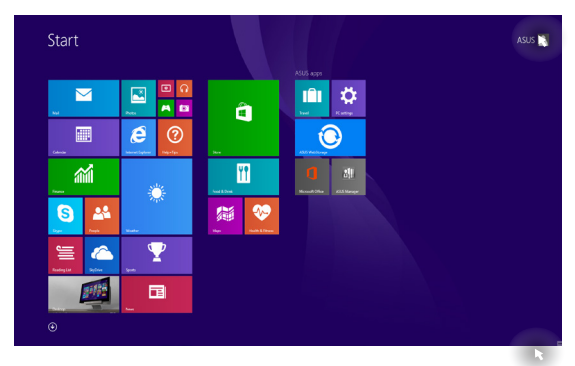

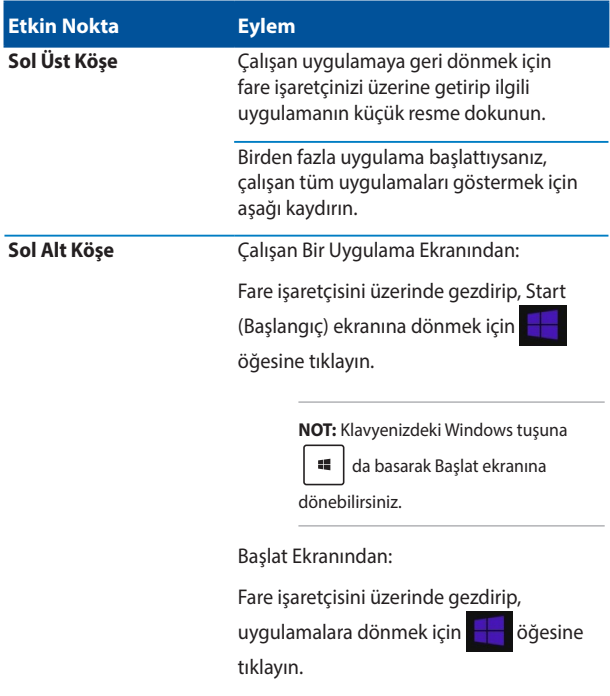
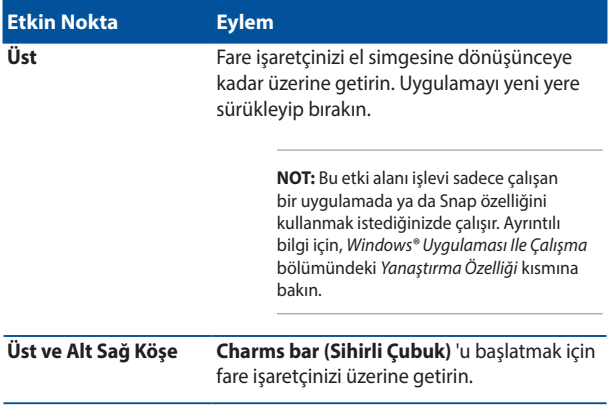

### **Start (Başlangıç) Düğmesi**

Windows® 8.1, en son açtığınız iki uygulama arasında geçiş yapmanıza olanak tanıyan Start (Başlangıç) düğmesine sahiptir. Start (Başlangıç) düğmesine, Masaüstü modundayken Start (Başlangıç) ekranından ve ekranda açık olan herhangi bir uygulamada erişilebilir.

#### **Start (Başlangıç) Ekranında Start (Başlangıç) Düğmesi**

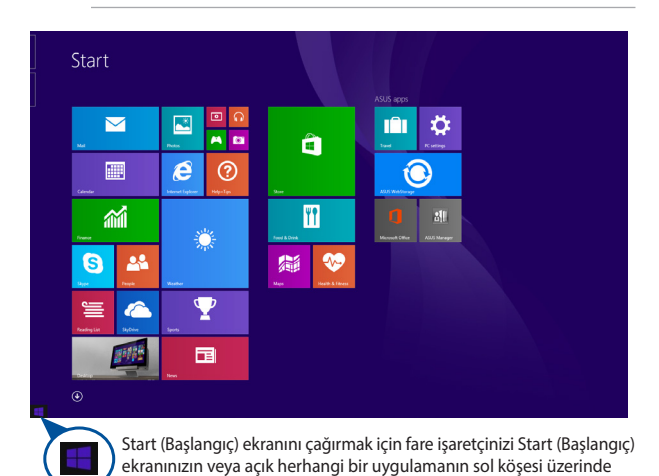

**NOT:** Start (Başlangıç) düğmenizin asıl rengi, Start (Başlangıç) ekranınız için seçtiğiniz görüntüleme ayarlarına bağlı olarak değişir.

gezdirin.

#### **Masaüstü Modunda Start (Başlangıç) Düğmesi**

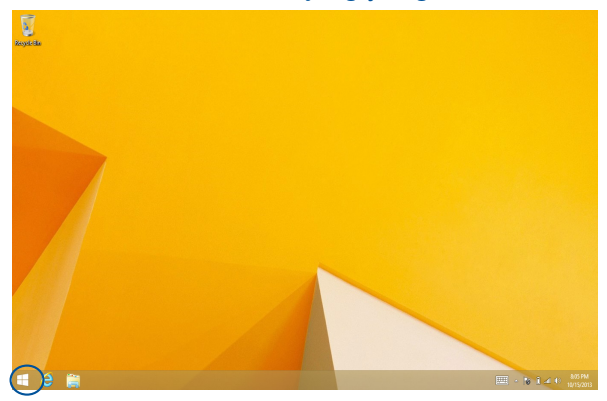

#### **Içerik Menüsü**

Start (Başlangıç) düğmesine sağ tıkladığınızda, Windows® 8.1 içindeki programların bazılarına hızlı erişim bulunan bir kutu olarak içerik menüsü belirir.

İçerik menüsü, kişisel bilgisayarınız için şu kapatma seçeneklerini de içerir: oturumu kapat, uyku, kapat, yeniden başlat.

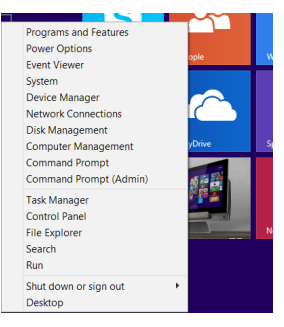

### **Start (Başlangıç) Ekranınızı Özelleştirme**

Windows® 8.1, Start (Başlangıç) ekranınızı özelleştirmenizi sağlayarak, doğrudan Masaüstü moduna yüklemenize ve uygulamalarınızın ekranda düzenlenmesini özelleştirmenize olanak tanır.

Start (Başlangıç) ekranınızın ayarlarını özelleştirmek için:

- 1. **Desktop (Masaüstü)** modunu başlatın.
- 2. **Taskbar and Navigation properties (Görev Çubuğu ve Gezinti özellikleri)** penceresini başlatmak için görev çubuğunda Start (Başlangıç) düğmesi dışında herhangi bir yere sağ tıklayın.
- 3. **Navigation (Gezinti)** sekmesini seçip, kullanmak istediğiniz seçenekleri işaretleyin.

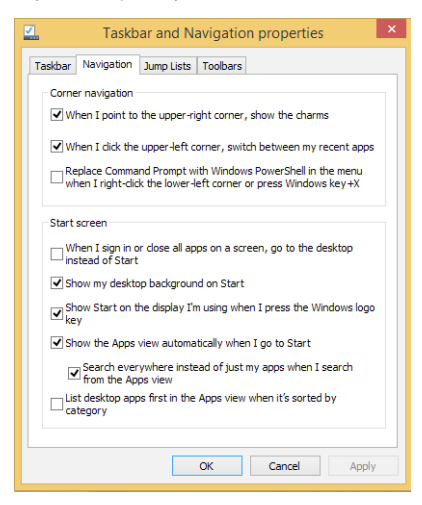

4. Yeni ayarları kaydedip çıkmak için **Apply (Uygula)** düğmesine tıklayın.

### **Windows® Uygulaması Ile Çalışma**

Uygulamalarınızı başlatmak ve özelleştirmek için ASUS All-in-One PC dokunmatik yüzeyini veya klavyesini kullanın.

### **Uygulamaları Başlatma**

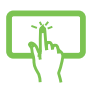

Başlatmak için bir uygulamaya dokunun.

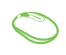

Fare işaretçinizi uygulamanın üzerine getirin ve başlatmak için sol tıklatın ya da bir defa dokunun.

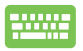

 $\frac{1}{10}$  iki defa  $\frac{1}{100}$  oğesine basın ve uygulamalara

gözatmak için ok tuşlarını kullanın. Seçilen uygulamanızı

 $b$ aşlatmak için  $\left| \begin{array}{c} \text{inter} \\ \text{other} \end{array} \right|$  öğesin basın.

### **Uygulamaları Özelleştirme**

Aşağıdaki adımları izleyerek uygulamaları Başlangıç ekranında taşıyabilir, yeniden boyutlandırabilir veya iğnelemeden kaldırabilirsiniz:

#### **Uygulamaları Taşıma**

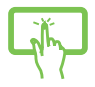

Uygulama karosuna uzun basın ve yeni bir yere sürükleyin.

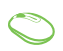

Uygulamaya çift tıklayın ve ardından yeni bir konuma sürükleyerek bırakın.

#### **Uygulamaları Yeniden Boyutlandırma**

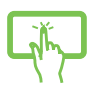

Ayarlar çubuğunu seçmek ve başlatmak için uygulama karosuna uzun basın.

 simgesine dokunup bir uygulama kutusu boyutu seçin.

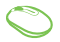

Özelleştir çubuğunu etkinleştirmek için uygulamaya sağ

tıklayın,  $\bigcirc$  simgesine tıklayıp bir uygulama kutusu

boyutu seçin.

#### **Iğnelenen Uygulamaları Kaldırma**

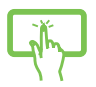

Ayarlar çubuğunu seçmek ve başlatmak için uygulama karosuna uzun basın. İğnelenen bir uygulamayı

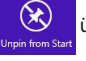

kaldırmak için **Üzerine dokunun.** 

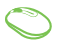

Özelleştir çubuğunu etkinleştirmek için uygulamaya sağ

tıklayın, ardından **Özü** öğesine tıklayın.

#### **Uygulamaları Kapatma**

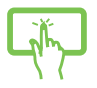

Çalışan uygulamanın üst tarafına uzun dokunun, ardından kapatmak için ekranın altına sürükleyin.

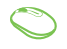

- 1. Fare işaretçinizi başlatılan uygulamanın üzerine getirin ve işaretçinin el simgesine dönüşmesini bekleyin.
- 2. Kapatmak için uygulamayı ekranın altına sürükleyip bırakın.

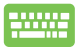

Çalışan uygulama ekranından  $\int$  alt  $\left|+\right|$   $\left|^{t4}\right|$  öğesine

basın.

### **Tüm Uygulamalara Erişme**

Başlat ekranınıza tutturmuş olduğunuz uygulamaların yanı sıra, Uygulamalar ekranından PC birlikte verilen özel ASUS yazılım uygulamaları gibi diğer uygulamaları da açabilirsiniz.

> **NOT:** Ekranda gösterilen asıl uygulamalar modele göre değişebilir. Aşağıdaki ekran görüntüsü yalnızca başvuru içindir.

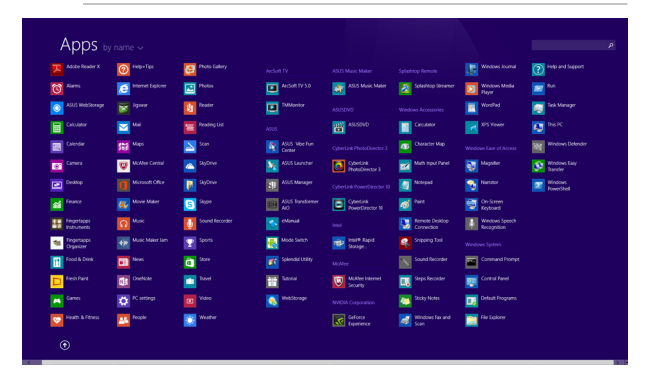

#### **Uygulamalar Ekranını Başlatıyor**

ASUS All-in-One PC dokunmatik ekranını veya klavyesini kullanarak uygulamalar ekranını başlatın.

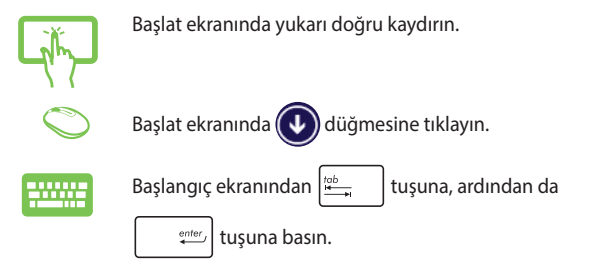

#### **Start (Başlat) Ekranına Daha Fazla Uygulama Ekleme**

Aşağıdaki seçenekleri kullanarak Başlat ekranına daha fazla uygulama ekleyebilirsiniz:

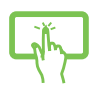

- 1. All Apps (Tüm Uygulamalar) ekranını başlatın.
- 2. Özelleştir çubuğunu etkinleştirmek için Başlat ekranına eklemek istediğiniz uygulamayı basılı tutun. Özelleştir çubuğu başlatılınca, Başlat ekranına eklemek üzere daha fazla uygulamaya dokunabilirsiniz.
- 3. Seçili uygulamaları Başlat ekranına eklemek için öğesine dokunun.
- 1. All Apps (Tüm Uygulamalar) ekranını başlatın.
- 2. Başlangıç ekranına eklemek istediğiniz uygulamalara sağ tıklayın.
- 3. Seçilen uygulamaları Start (Başlangıç) ekranına

sabitlemek için  $\overline{\bigotimes}$  simgesine tıklayın.

### **Sihirli Çubuk**

Sihirli çubuk, ekranınızın sağ tarafında tetiklenebilen bir araç çubuğudur. Uygulamalarınızı paylaşmanıza ve ASUS All-in-One PC ayarlarınızı özelleştirmek amacıyla hızlı erişim sağlamanıza imkan veren birkaç araçtan oluşur.

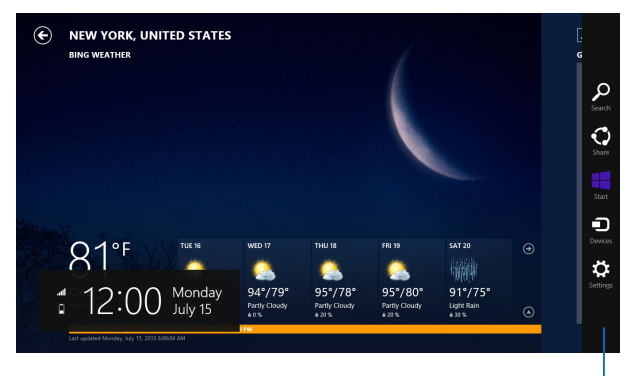

Sihirli Çubuk

#### **Sihirli Çubuğun Içinde**

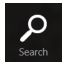

#### **Search (Ara)**

Bu araç, ASUS All-in-One PC dosyalar, uygulamalar veya programları aramanıza sağlar.

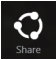

#### **Share (Paylaş)**

Bu araç, uygulamalarınızı sosyal ağ siteleri veya e-posta yoluyla paylaşmanızı sağlar.

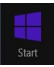

#### **Start (Başlat)**

Bu araç, ekranı Start (Başlat) ekranına geri döndürür. Start (Başlat) ekranından, bunu ayrıca en son açılan uygulamaya geri dönmek için de kullanabilirsiniz.

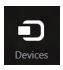

#### **Devices (Aygıtlar)**

Bu araç, dosyaları ASUS All-in-One PC takılı harici ekran veya yazıcı gibi aygıtlarla erişmenize ve paylaşmanıza imkan verir.

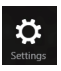

#### **Settings (Ayarlar)**

Bu araç, ASUS All-in-One PC bilgisayar ayarlarına erişmenizi sağlar.

### **Yanaştırma Özelliği**

Yanaştırma özelliği iki uygulamayı yan yana görüntüleyerek uygulamalarla çalışmanızı ve aralarında geçiş yapmanızı sağlar.

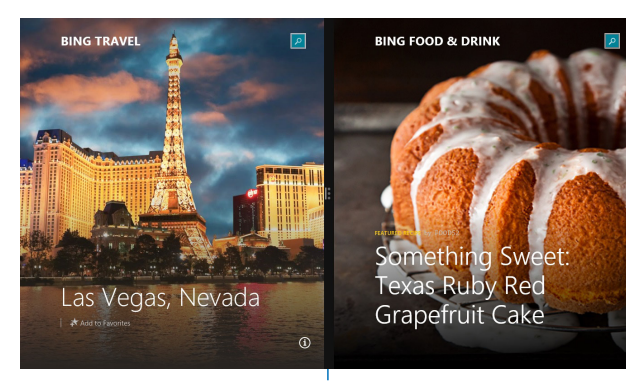

Yanaştırma çubuğu

#### **Yanaştırmayı Kullanma**

Aşağıdaki seçeneklerden birini kullanarak Tutturma özelliğini etkinleştirin ve kullanın:

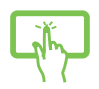

- 1. Yanaştırmak istediğiniz uygulamayı başlatın.
- 2. Uygulamanın en üst bölümüne dokunup basılı tutun ve yanaştırma çubuğu görünene kadar ekranın sol veya sağ tarafına sürükleyin.
- 3. Başka bir uygulama başlatın.
- 1. Yanaştırmak istediğiniz uygulamayı başlatın.
	- 2. Fare işaretçinizi ekranınızın üst tarafına getirin.
	- 3. İsaretci el simgesine dönüştüğünde, uygulamayı ekran panelinin sol veya sağ tarafına sürükleyip bırakın.
	- 3. Başka bir uygulama başlatın.

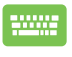

- 1. Yanaştırmak istediğiniz uygulamayı başlatın.
- 2. Uygulamayı sol ya da sağ bölmeye yaslamak için

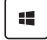

- düğmesine ve sol veya sağ ok tuşuna basın.
- 3. Başka bir uygulama başlatın. Bu uygulama otomatik olarak boş bölmeye yerleştirilir.

### **Diğer Klavye Kısayolları**

Klavyeyi kullanarak uygulamaları başlatmaya ve Windows® 8.1'de dolaşmaya yardım etmesi için aşağıdaki kısayolları kullanabilirsiniz.

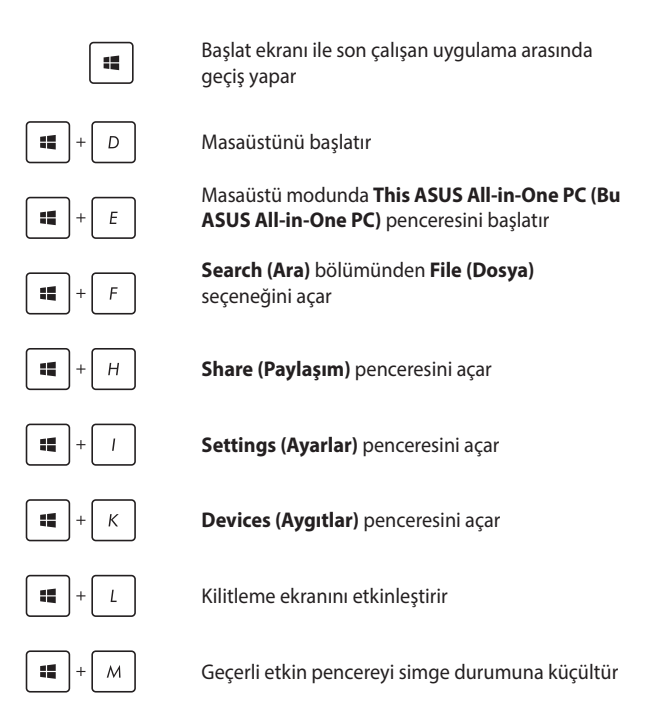

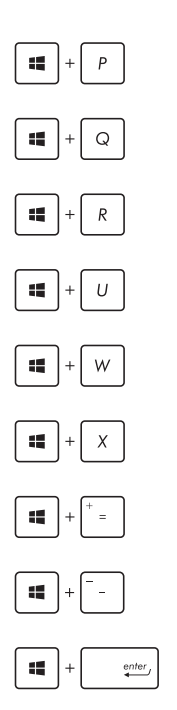

**Project (Proje)** bölmesini başlatır

**Search (Ara)** bölümünden **Everywhere (Her Yerde)** seçeneğini açar

**Run (Çalıştır)** penceresini açar

Kolay Giriş Merkezini Açar

**Search (Ara)** altında **Settings (Ayarlar)** seçeneğini açar

Start (Başlangıç) düğmesinin içerik menüsünü açar

Büyütücü simgesini başlatır ve ekranda yakınlaştırır

Ekranınızı uzaklaştırır

**Narrator Settings (Anlatıcı Ayarlarını)** açar

### **HDMI Çıkış Bağlantı Noktasıyla Ikincil Bir Ekran Kurma**

Ses çıkış aygıtı olarak yüksek tanımlı bir TV kullanmak istiyorsanız, Ev Sineması PC'sine bağlayın ve ses ayarlarını yapılandırmak için aşağıdaki adımları izleyin.

#### **Ses çıkışını bir HDMI aygıtı üzerinden yapılandırmak için:**

1. Başlat ekranından Masaüstü Modunu başlatmak için **Desktop'ı (Masaüstü)** tıklatın.

**NOT:** Daha ayrıntılı bilgi için, *Windows® 8.1 Ile Çalışma* bölümündeki *Start (Başlat) Ekranı* kısmına bakın.

2. Windows® görev çubuğundaki Ses Karıştırıcı simgesini sağ tıklatın ve **Playback devices (Oynatma aygıtları)** öğesini tıklatın.

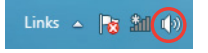

- 3. **Playback (Oynatma)** ekranından, **Digital Audio (HDMI) (Dijital Ses (HDMI))** öğesini seçin.
- 4. **Configure (Yapılandır)** öğesini seçin, Speaker Setup (Hoparlör Kurulumu) penceresi açılır.

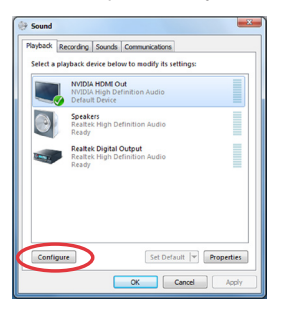

5. **Stereo**'yu seçin ve **Next'i (İleri)** tıklatın.

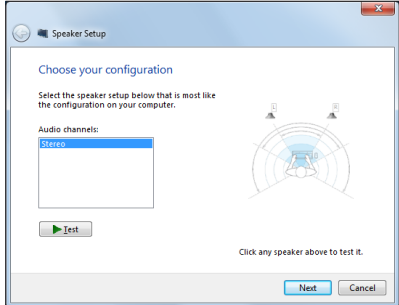

- 6. **Front left and right (Ön sol ve sağ)** seçeneğini işaretleyin ve **Next'i (İleri)** tıklatın.
- 7. Hoparlör kurulumundan çıkmak için **Finish'i (Bitir)** tıklatın.

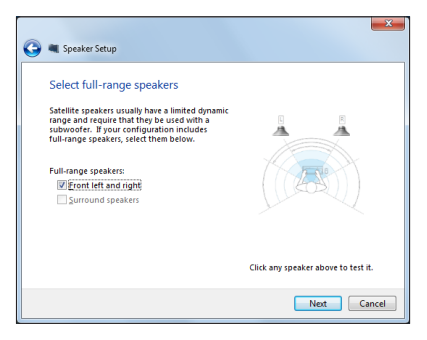

### **İnternete Bağlanma**

ASUS All-in-One PC'nizden kablosuz/Wi-Fi veya kablolu bağlantı kullanarak e-postalara erişin, Internet'te gezinin ve sosyal paylaşım siteleri yoluyla uygulamaları paylaşın.

### **Windows® 8.1'de Wi-Fi Bağlantısı Kurma**

1. Başlat ekranından veya herhangi bir uygulama modundan Sihirli çubuğu başlatın.

> **NOT:** Ayrıntılar için Windows® uygulaması ile çalışma altında Charms bar (Sihirli Çubuk)'a bakınız.

- 2. Sihirli çubuktan **Settings (Ayarlar)**'ı seçin ve ağ simgesine Available tıklayın.
- 3. Listeden bağlanmak istediğiniz kablosuz ağı seçin.
- 4. **Connect (Bağlan)**'a tıklayın.

**NOT:** Wi-Fi bağlantısını etkinleştirmek için güvenlik anahtarı girmeniz istenebilir.

### **Wi-Fi Bant Genişliğinizi Yapılandırma**

Wi-Fi bant genişliğinizi yapılandırmak için:

- 1. Masaüstü modunu başlatıp, görev çubuğunda **simmeli karacısında** sağ tıklayın.
- 2. **Open Network and Sharing Center (Ağ ve Paylaşım Merkezi'ni Aç)** öğesini seçin.
- 3. Ağ ve Paylaşım Merkezi penceresinde, **Connections (Bağlantılar)**  kısmının yanındaki Wi-Fi durumunu seçin.
- 4. Wi-Fi durumu penceresinde, geçerli ağ adaptörünüzün özelliklerini açmak için **Properties > Configure (Özellikler > Yapılandır)** düğmesini seçin.
- 5. Geçerli ağ adaptörünüzün özellikler penceresinde **Advanced (Gelişmiş)** sekmesini seçin.
- 6. Gelişmiş sekmesinde, **Property (Özellik)** altında **Bandwidth Capability (Bant Genişliği Kapasitesi)** seçeneğini belirleyip, **Value (Değer)** altındaki aşağı açılır kutuya tıklayarak tercih ettiğiniz bant genişliği ayarını seçin.
- 7. Kaydedip çıkmak için **OK (Tamam)** düğmesine tıklayın.

### **Kablolu Bağlantı**

- 1. ASUS All-in-One PC'nizi bir DSL/kablolu modeme veya yerel ağa (LAN) bağlamak için bir ağ (RJ-45) kablosu kullanın.
- 2. Bilgisayarınızı açın.
- 3. Gerekli Internet bağlantı ayarlarını yapılandırın.

#### **NOTLAR:**

- • Daha fazla ayrıntı için, *Dinamik bir IP/PPPoE ağ bağlantısını yapılandırma* veya *Statik IP ağ bağlantısı yapılandırma* bölümlerine bakın.
- • Internet bağlantınızı kurma hakkında ayrıntılar veya yardım için Internet Servis Sağlayıcınıza (ISS) başvurun.

#### **Dinamik bir IP/PPPoE ağ Bağlantısını Yapılandırma**

#### **Dinamik bir IP/PPPoE veya statik IP ağ Bağlantısı Yapılandırmak Için:**

- 1. Başlat Ekranından, Masaüstü modunu başlatmak için **Desktop (Masaüstü)** öğesini tıklatın.
- 2. Windows<sup>®</sup> görev çubuğundan, ağ simgesini **sağ tüklü** sağ tıklatın ve

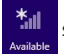

**Open Network and Sharing Center (Ağ ve Paylaşım Merkezini Aç)** öğesini tıklatın.

- 3. Open Network and Sharing Center (Ağ ve Paylaşım Merkezini Aç) ekranından, **Change Adapter settings (Adaptör ayarlarını değiştir)** öğesini tıklatın.
- 4. LAN'ınızı sağ tıklatın ve **Properties (Özellikler)** öğesini seçin.
- 5. **Internet Protocol Version 4(TCP/IPv4) (Internet Protokolü Sürüm 4(TCP/IPv4))** öğesini tıklatın ve **Properties (Özellikler)** öğesini tıklatın.

6. **Obtain an IP address automatically (Bir IP adresini otomatik al)** öğesini tıklatın ve **OK (Tamam)** öğesini tıklatın.

**NOT:** PPPoE bağlantısı kullanıyorsanız sonraki adımlarla devam edin.

- 7. **Network and Sharing Center (Ağ ve Paylaşım Merkezi)** öğesine dönün ve sonra **Set up a new connection or network (Yani bir bağlantı veya ağ ayarla)** öğesini tıklatın.
- 8. **Connect to the Internet (Internet'e bağlan)** öğesini seçin ve **Next (İleri)** öğesini tıklatın.
- 9. **Broadband (PPPoE) (Geniş Bant (PPPoE))** öğesini seçin ve **Next (İleri)** öğesini tıklatın.
- 10. **User name (Kullanıcı adı), Password (Şifre)** ve **Connection name (Bağlantı adı)** bilgilerinizi girin. **Connect (Bağlan)** öğesini tıklatın.
- 11. Yapılandırmayı bitirmek için **Close (Kapat)** öğesini tıklatın.
- 12. Görev çubuğunda ağ simgesini tıklatın ve oluşturduğunuz bağlantıyı tıklatın.
- 13. Kullanıcı adı ve şifrenizi girin. Internet'e bağlanmak için **Connect (Bağlan)** öğesini tıklatın.

#### **Statik IP Ağ Bağlantısı Yapılandırma**

#### **Statik IP ağ bağlantısı yapılandırmak için:**

- 1. Önceki **Configuring a dynamic IP/PPPoE network connection (Dinamik bir IP/PPPoE ağ bağlantısını yapılandırma)** bölümündeki 1 ila 4 arasındaki adımları tekrarlayın.
- 2 **Use the following IP address (Aşağıdaki IP adresini kullan)** öğesini tıklatın.
- 3. Hizmet sağlayıcısından IP adresi, Alt ağ maskesi ve Ağ geçidini girin.
- 4. Gerekirse, tercih edilen DNS Sunucusu adresini ve alternatif adresi girin.
- 5. Bittiğinde **OK (Tamam)** öğesini tıklatın.

### **Bir Bluetooth Kablosuz Bağlantı Kurma**

Bluetooth teknolojisine sahip All-in-One PC'ler, Bluetooth destekli aygıtların bağlanması için kablo gereksinimini ortadan kaldırır. Bluetooth destekli aygıtlara örnek olarak dizüstü bilgisayarlar, masaüstü bilgisayarlar ve cep telefonları verilebilir.

> **NOT:** All-in-One PC'nizde yerleşik Bluetooth yoksa, Bluetooth işlevini kullanmak için bir USB Bluetooth modülü takmanız gerekir.

#### **Windows® 8.1'de bir Bluetooth aygıtı eklemek için:**

- 1. Windows bildirim alanındaki Kablosuz Konsolu simgesine çift tıklayıp Bluetooth simgesini seçin. Kablosuz LAN ve Bluetooth etkinleştirilene kadar <**FN**>+<**F2**> tuş kombinasyonuna da basabilirsiniz.
- 2. Sistem tepsisinde Bluetooth logosuna tıklayıp, içerik menüsünden **Add a Device (Aygıt Ekle)** öğesini seçin.
- 3. Bilgisayar ayarları penceresinde, kullanılabilir Bluetooth aygıtlarını aramak için **Add a Device (Aygıt Ekle)** öğesine tıklayın.
- 4. Listeden bir Bluetooth aygıt seçin.
- 5. Bluetooth parolası kısmında **Yes (Evet)**'i seçerek onaylayın ve Allin-One PC'yi Bluetooth aygıtla eşleştirin.

### **ASUS All-in-One PC'nizi Kapatma**

ASUS All-in-One PC'nizi kapatmak için aşağıdakilerden birini yapın:

Düğmeler çubuğundan simgesine dokunun/tıklayın, ardından

normal kapatmak için > **Shut down (Kapat)** öğesine

dokunun.

ASUS All-in-One PC'niz yanıt vermiyorsa, ASUS All-in-One PC'niz kapanana kadar güç düğmesini en az dört (4) saniye basılı tutun.

### **ASUS All-in-One PC'nizi Uyku Moduna Alma**

Aşağıdaki prosedürlerden birini kullanarak, ASUS All-in-One PC'niz ya da ASUS Taşınabilir AiO'nuzda uyku modunu etkinleştirin:

- Güç düğmesine bir kez basın.
- Masaüstü modunu başlatıp, Kapat penceresini açmak için Alt + F4 tuş bileşimine basın. Aşağı açılan listeden **Sleep (Uyku)**, ardından da **OK (Tamam)** öğesini seçin.

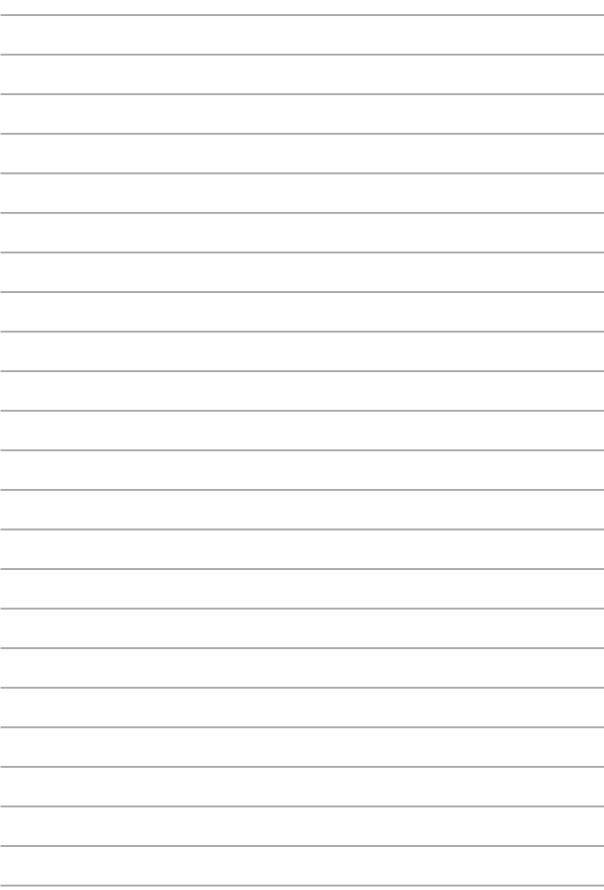

## *Bölüm 4: Sisteminizi Kurtarma* **BIOS Ayarlarına Girme**

BIOS (Temel Giriş ve Çıkış Sistemi) bilgisayarda sistemi başlatırken gerekli olan sistemin donanım ayarlarını saklar.

Normal durumlarda, varsayılan BIOS ayarları optimum performans sağlamak için birçok şartı uygular. Aşağıdaki durumlar haricinde varsayılan BIOS ayarlarını değiştirmeyin:

- Sistem başlatılırken bir hata mesajı ekranda görünür ve BIOS Ayarını çalıştırmanızı ister.
- Ayrıntılı BIOS ayarı veya güncellemesi gerektiren yeni bir sistem bileşeni yüklediniz.

**UYARI!** Uygun olmayan BIOS ayarları dengesizliğe veya başlatma hatasına sebep olabilir. BIOS ayarlarını yalnızca eğitimli bir servis personeli tarafından değiştirmenizi önemle tavsiye ederiz.

### **BIOS'a Hızlı Girin**

BIOS'a erişmek için:

- ASUS All-in-One PC'niz kapalıyken, BIOS'a doğrudan erişmek için güç düğmesine en az dört (4) saniye basın.
- ASUS All-in-One PC'nizi açmak için güç düğmesine, ardından da POST sırasında <F2> ya da <Del> tuşuna basın.

**NOT:** POST (Açılışta Otomatik Sınama), All-in-One PC'nizi açtığınızda çalışan, yazılım kontrollü bir dizi tanı testidir.

### **Sisteminizi Kurtarma**

### **ASUS All-in-One PC'nizi Sıfırlama**

**Reset your PC (PC'nizi sıfırlayın)** seçeneği PC'nizi fabrika varsayılan ayarlarına sıfırlar.

**ÖNEMLİ!** Bu seçeneği kullanmadan önce tüm verilerinizi yedekleyin.

#### **ASUS All-in-One PC'nizi sıfırlamak için:**

1. Başlama sırasında <**F9**> tuşuna basın.

**ÖNEMLİ!** POST'da dolaşmak için, Bölüm 3'deki BIOS'a Hızlı gir bölümünde tanımlanan herhangi bir yolu izleyin.

- 2. Ekrandan, **Troubleshoot (Sorun Giderme)** öğesini tıklatın.
- 3. **Reset your PC (PC'nizi sıfırlayın)** öğesini seçin.
- 4. **Next'i (İleri)** tıklatın.
- 5. **Only the drive where the Windows is installed (Yalnızca Windows'un yüklü olduğu sürücü)** öğesini seçin.
- 6. **Just remove my files (Sadece dosyalarımı kaldır)** öğesini seçin.
- 7. **Reset (Sıfırla)** öğesini tıklatın.

### **Sistem Görüntü Dosyasından Kurtarma**

Bir USB kurtarma sürücüsü oluşturabilir ve bunu ASUS All-in-One PC'nizin ayarlarını kurtarmak için kullanabilirsiniz.

#### **Bir Usb Kurtarma Sürücüsü Oluşturma**

**UYARI!** USB depolama aygıtınızdaki tüm dosyalar işlem sırasında kalıcı olarak silinecektir. İlerlemeden önce önemli verilerinizin yedeğini aldığınızdan emin olun.

#### **Bir USB kurtarma sürücüsü oluşturmak için:**

1. All Apps (Tüm Uygulamalar) ekranından Denetim Masasını başlatın.

> **NOT:** Ayrıntılar için Windows® uygulamalar ile çalışma kısmındaki Tüm Uygulamalar ekranını başlatmaya bakın.

- 2. Denetim Masasının System and Security (Sistem ve Güvenlik) bölümünden, **Find and fix problems (Sorunları bul ve onar)** öğesini seçin.
- 3. **Recovery (Kurtarma)** > **Create a recovery drive (Bir kurtarma sürücüsü oluştur)** öğelerini tıklatın.
- 4. **Next'i (İleri)** tıklatın.
- 5. Kurtarma dosyalarını kopyalamak istediğiniz USB depolama aygıtını seçin.
- 6. **Next'i (İleri)** tıklatın.
- 7. **Create (Oluştur)** öğesini tıklatın. İşlemin tamamlanması için bir süre bekleyin.
- 8. İşlem tamamlandığında, **Finish (Bitir)** öğesini tıklatın.

### **Her Şeyi Kaldırma ve Windows'u Yeniden Yükleme**

ASUS All-in-One PC'nizi orijinal fabrika ayarlarına geri döndürme PC Ayarlarındaki Her şeyi kaldır ve yeniden yükle seçeneği ile yapılabilir. Bu seçeneği kullanmak için aşağıdaki adımlara bakın.

**ÖNEMLİ!** Bu seçeneği kullanmadan önce tüm verilerinizi yedekleyin.

**NOT:** Bu işlemin tamamlanması biraz zaman alabilir.

- 1. Sihirli çubuğu başlatın.
- 2. **Settings (Ayarlar)** > **Change PC Settings (PC Ayarlarını Değiştir)** > **General (Genel)** öğelerini tıklatın.
- 3. Her şeyi kaldır ve Windows'u yeniden yükle seçeneğini görüntülemek için aşağı kaydırın. Bu seçenek altında, **Get Started'ı (Başlarken)** tıklatın.
- 4. Yeniden yükleme ve sıfırlama işlemini tamamlamak için ekran yönergelerini uygulayın.

# *Bölüm 5: ASUS All-in-One PC Yükseltme*

### **Rastgele Erişim Belleği (RAM) Takma**

Bellek modülü bölmesine bir RAM (rastgele erişimli bellek modülü) takarak ASUS All-in-One PC bellek kapasitesini yükseltin.

> **UYARI!** Sabit disk kapağını açmadan önce bağlı tüm çevre aygıtlarını, telefonları veya iletişim kablolarını ve güç bağlantısını (harici güç kaynağı, pil gibi) çıkarın.

#### **ÖNEMLİ!**

- ASUS All-in-One PC yönelik bellek yükseltmeleri hakkında bilgi için yetkili bir servis vermezini veya satıcıyı ziyaret edin.
- En yüksek uyumluluk ve güvenilirlik için genişletme modüllerini yalnızca bu ASUS All-in-One PC ilgili yetkili satıcılardan alın.

**NOT:** RAM modülünün görünümü modele göre değişebilir ama RAM modülü takma işlemi aynıdır.

#### **Bir RAM modülü takmak için:**

- 1. ASUS All-in-One PC bölme kapağının vidasını çıkarın.
- 2. Bölme kapağını çekip çıkararak ASUS All-in-One PC tamamen ayırın. Bir kenara koyun.
- 3. Metal kapağı (bazı modellerde) çıkarıp bir kenara koyun.

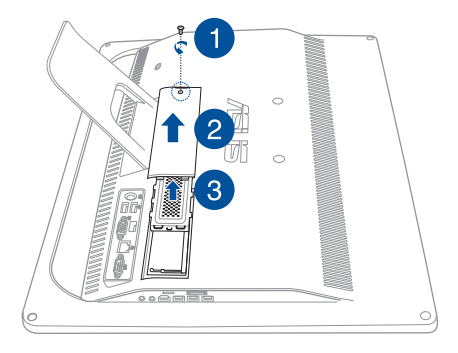

- 4. RAM modülünü alın.
- 5. RAM modülünü RAM modülü yuvasıyla hizalayıp geçirin (A), ardından yerine tıklayarak oturana kadar aşağı doğru itin (B).

#### **NOTLAR:**

- Bu adımı gerçekleştirirken her iki elinizi de kullanın.
- • RAM modülü yalnızca bir yönelimde takılır. Takılmazsa ters çevirmeyi deneyin.
- RAM modülünün yerine sağlam biçimde oturduğundan emin olun. RAM modülünün yan çentikleri yerlerine sağlam biçimde sabitlenmelidir.
- 6. Metal kapağı yerine takın.
- 7. Bölme kapağını geri takın.
- 8. Daha önceki 1. adımda çıkardığınız vidayı kullanarak bölme kapağını sabitleyin.

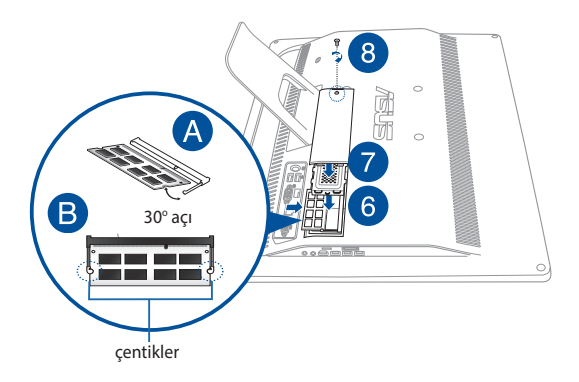

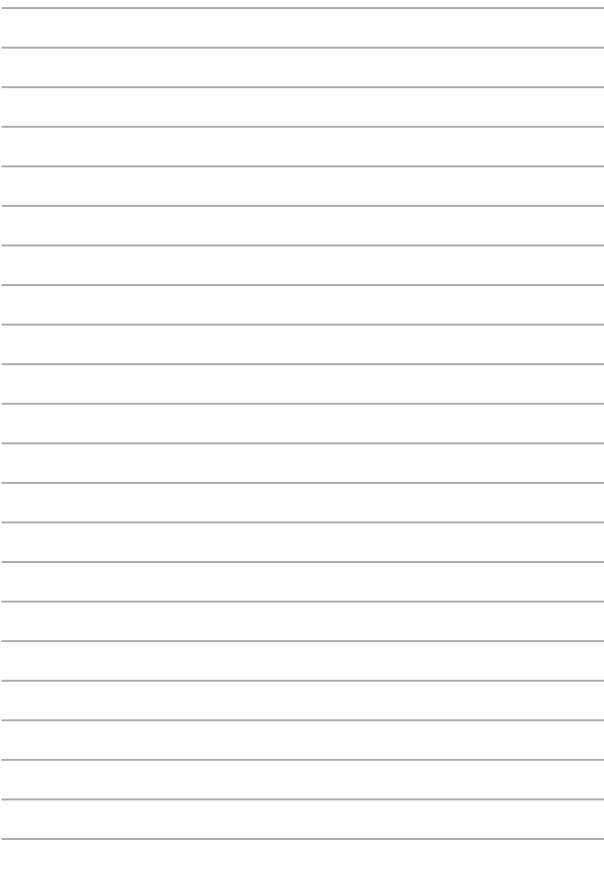

## *Ekler* **Uyarılar**

### **Federal Haberleşme Komisyonu Beyanı**

Bu ekipman test edilmiştir ve de Federal Communications Commission ( FCC )

kurallarının 15 nolu Bölümüne göre Sınıf B bir dijital cihazın limitleri ile uyumlu bulunmuştur. Bu limitler, bir yerleşim yerine monte edilmesi halinde zararlı müdahalelere karşı makul korumayı sağlamak üzere tasarlanmıştır. Bu cihaz radyo frekans enerjisi üretir, kullanır ve de yayabilir ve eğer yönergelere riayet ederek monte edilmez ve de kullanılmaz ise, radyo haberleşmesine zararlı etkiler yapabilir. Bununla birlikte, belirli bir monte durumunda her hangi bir etkinin meydana gelmeyeceği yönünde her hangi bir garanti söz konusu değildir. Eğer bu ekipmanın, açılması yada kapatılması yoluyla radyo ya da televizyon yayınına zararlı etkide bulunduğu tespit edilir ise, aşağıda yer alan önlemelerin bir yada birden fazlasını kullanarak kullanıcının zararlı etkiyi düzeltmeye çalışması önerilmektedir:

- Alıcı anteni yeniden yönlendirin ya da yeniden yerleştirin.
- Ekipman ve de alıcı arasındaki ayrımı artırın.
- Ekipmanı, bir devre üstünde alıcının bağlı olduğundan farklı bir çıkış noktasına bağlayınız.
- Yardım için deneyimli bir radvo/TV teknisyenine ya da satıcınıza danışınız.

Uygunluktan sorumlu olan tarafın açıkça onaylamadığı değişiklik veya düzenlemeler, kullanıcının bu ekipmanı kullanma yetkisini geçersiz kılabilir.

Bu cihaz FCC kuralları Bölüm 15 ile uyumludur. Çalıştırma aşağıda yer alan iki koşula bağlıdır: (1) Bu cihaz zararlı müdahaleye sebebiyet vermez, ve de (2) Bu cihaz, istek dışı çalışmaya neden olabilen müdahale de dahil olmak üzere maruz kalınan her hangi bir müdahaleyi kabul etmelidir.

Bu vericiler için kullanılan anten başka bir anten veya vericiyle birlikte yerleştirilmemeli veya çalıştırılmamalıdır.

Bu aygıt Industry Canada lisans muafiyeti RSS standartlarına uygundur. Çalışması aşağıdaki iki koşula bağlıdır: (1) bu aygıt parazite yol açamaz ve (2) bu aygıt, aygıtın istenmeyen şekilde çalışmasına neden olabilecek parazitler de dahil olmak üzere her türlü paraziti kabul etmelidir.

### **RF Maruziyet Uyarısı**

Bu ekipman, denetlenmeyen bir ortama yönelik olarak belirlenmiş FCC RF maruziyeti sınırlarıyla uyumludur.

Ekipman, başka herhangi bir anten ya da vericiyle birlikte konumlandırılmamalı veya çalıştırılmamalıdır.

> **DİKKAT:** Bu cihazı sağlayan tarafın açıkça onaylamadığı değişiklik veya düzenlemeler, kullanıcının bu ekipmanı kullanma yetkisini geçersiz kılabilir.

### **Uygunluk Beyanı (R & TTE Direktifi 1999 / 5 / EC)**

Aşağıdaki öğeler tamamlanarak geçerli ve yeterli kabul edilmiştir:

- • [Madde 3]'teki temel gereklilikler]
- • [Madde 3.1a]'daki sağlık ve güvenlikle ilgili koruma gereklilikleri
- • [EN 60950]'ye göre elektrik güvenliği testi
- • [Madde 3.1b]'deki elektromanyetik uygunluk için koruma gereklilikleri
- • [EN 301 489-1] & [EN 301 489-17]'de elektromanyetik uygunluk test
- • [Madde 3.2]'deki gibi radyo spektrumunun etkin kullanımı
- • [EN 300 328-2]'ye göre radyo test paketleri

### **Farklı Etki Alanları İçin Kablosuz Çalışma Kanalı**

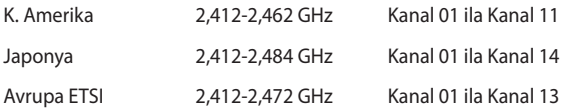

### **CE İşareti Uyarısı**

Bu B Sınıfı bir üründür, konut içinde bu ürün radyo etkileşimine neden olabilir ve kullanıcının yeterli önlemleri alması gerekebilir.

 $\epsilon$ 

### **Kablosuz LAN / Bluetooth Özelliği Olmayan Aygıtlar Için CE Işareti**

Bu aygıtın teslim edilen versiyonu, 2004 / 108 / EC "Elektromanyetik uygunluk" ve 2006 / 95 / EC "Düşük voltaj direktifi" başlıklı EEC direktiflerinin gerekliliklerine uygundur.

# **/**

### **Kablosuz LAN / Bluetooth Özelliği Olan Aygıtlar Için CE Işareti**

Bu aygıt, Avrupa Parlamentosu ve Komisyonunun, Radyo ve Telekomünikasyon Aygıtlarını ve karşılıklı uygunluk kabulünü kapsayan, 9 Mart, 1999 tarihli 1999 / 5 / EC Direktifi gerekliliklerine uygundur.

### **sınıf II aygıtıdır.**
# **DEMONTE EDİLEMEZ**

# **Kullanıcılar tarafından demonte edilen ürünler garanti dışındadır**

# **Lityum-İyon Pil Uyarısı**

**DİKKAT**: Pil yanlış yerleştirilirse patlama riski mevcuttur. Yalnız üreticinin önerdiği veya ona eşdeğer ürünle değiştirin. Kullanılmış pilleri üreticinin talimatlarına göre atın.

### **Sıvılara Maruz Bırakmayın**

Sıvılara, yağmura ya da neme maruz BIRAKMAYIN veya bunların yanında KULLANMAYIN. Bu ürün su veya yağ geçirmez değildir.

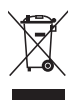

Çarpı işaretli tekerlekli çöp kutusu sembolü, ürünün (elektrik, elektronik ekipman ve cıva içerikli düğme hücresel pil) kentsel atıklarla birlikte atılmaması gerektiğini gösterir. Elektronik ürünlerin atılmasıyla ilgili yerel yönetmelikleri gözden geçirin.

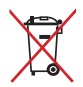

Pili kentsel atıklarla birlikte ATMAYIN. Üzeri çizili tekerlekli çöp kutusu sembolü pilin kentsel atıklarla atılmaması gerektiğini belirtir.

# **REACH**

REACH (Kimyasalların Kayıt Altına Alınması, Değerlendirilmesi, Ruhsatlandırılması ve Sınırlandırılması) düzenleyici çerçevesine uygun olarak, ürünlerimizdeki kimyasal maddeleri **http://csr.asus. com/english/REACH.htm** adresindeki ASUS REACH websitesinde yayınlamaktayız.

## **Küresel Çevre Düzenleme Uygunluğu ve Beyanı**

ASUS ürünlerin tasarım ve üretiminde yeşil tasarım kavramına uymakta ve ASUS ürünlerinin ürün yaşam evresinin her bir aşamasının küresel çevre düzenlemeleri ile aynı çizgide olmasını sağlamaktadır. Bunlara ilaveten, ASUS düzenleme gerekliliklerini esas alan ilgili bilgileri kullanıcılara sunmaktadır.

Lütfen düzenleme gerekliliklerini esas alan bilgiler için **http://csr.asus. com/english/Compliance.htm** adresini ziyaret edin, ASUS aşağıdaki düzenlemelere uymaktadır:

#### **Japon JIS-C-0950 Malzeme Beyanları**

**EU REACH SVHC**

#### **Kore RoHS**

### **ASUS Geri Dönüşüm / Geri Alım Hizmetleri**

ASUS geri dönüşüm ve geri alım programları çevremizi korumada yüksek standartlarla ilgili taahütümüzden kaynaklanmaktadır. Ambalaj malzemelerinin yanı sıra ürünlerimizi, pil ve diğer bileşlenleri sorumlu bir şekilde geri dönüştürebilmeniz için size çözümler sunmamız gerektiğine inanıyoruz. Farklı bölgelerdeki ayrıntılı geri dönüşüm bilgileri için lütfen **http://csr.asus.com/english/Takeback.htm** adresini ziyaret edin.

### **Kaplama Uyarısı**

**ÖNEMLİ!** Elektrik yalıtımı ve elektriksel güvenlik sağlamak için, GÇ bağlantı noktalarının bulunduğu alanlar hariç cihazın gövdesini yalıtmak için bir kaplama uygulanmıştır.

# **İşitme Kaybını Önleme**

İşitmeyle ilgili olası zararı önlemek için uzun süre yüksek ses düzeylerinde dinlemeyin.

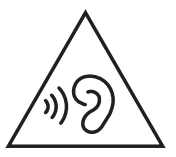

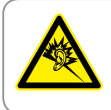

A pleine puissance, l'écoute prolongée du baladeur peut endommager l'oreille de l'utilisateur.

### **AEEE Yönetmeliğine Uygundur**

# **ENERGY STAR Uyumlu Ürün**

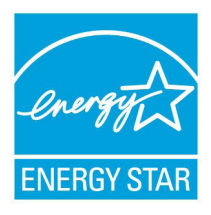

ENERGY STAR, enerji açısından verimli ürünler ve uygulamalarla paradan tasarruf etmemize ve çevreyi korumamıza katkı sağlayan, A.B.D. Çevre Koruma Ajansı ve A.B.D. Enerji Bakanlığı'nın ortak bir programıdır.

ENERGY STAR logolu tüm ASUS ürünleri ENERGY STAR standardına uygundur ve güç yönetimi özelliği varsayılan olarak

etkindir. Monitör ve bilgisayar kullanıcı tarafından 10 ve 30 dakika kullanılmadıgında otomatik olarak uyku moduna geçer. Bilgisayarı uyandırmak için, fareye tıklayın veya klavyedeki herhangi bir tuşa basın.

Güç yönetimi ve çevreye yararları hakkında daha fazla bilgi için lütfen http://www.energy.gov/powermanagement adresini ziyaret edin. Ayrıca, ENERGY STAR ortak programı hakkında daha fazla bilgi için lütfen http://www.energystar.gov adresini ziyaret edin.

> **NOT:** Energy Star, FreeDOS ve Linux tabanlı işletim sistemlerinde desteklenmemektedir.

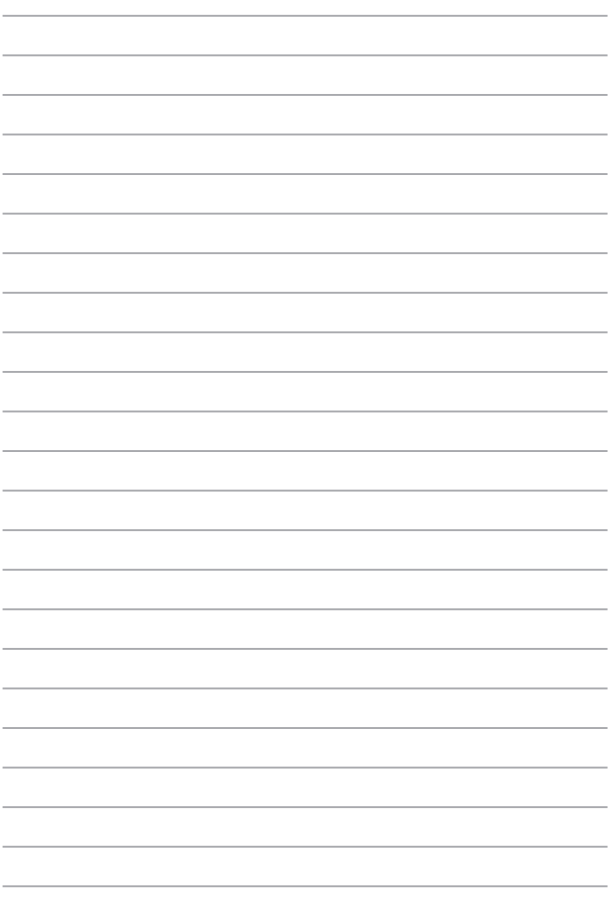

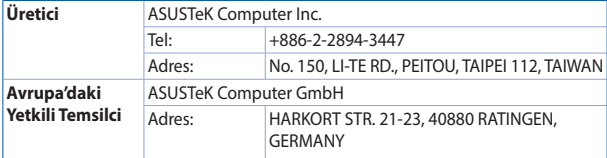